# **Sigue conectado con MT4 Supreme Edition**

En este manual, encontrará instrucciones de instalación y uso para la MT4 Supreme Edition. La instalación y el manejo de la plataforma es lo mismo en la **nueva MT5 Supreme Edition**. Por consiguiente, tan solo basta con aplicar las instrucciones descritas en su MetaTrader 5 Supreme Edition.

# **1.Configuración de Admiral Connect**

admirals

Descargue la [plataforma](https://admiralmarkets.com/es/trading-platforms/metatrader-se?regulator=jsc) MT4 Supreme Edition y asegúrese de cerrar su plataforma de MetaTrader 4 durante el proceso de instalación.

Abra el archivo .zip una vez que termine la descarga y haga doble clic en el archivo de Admiral-MT4-Apps. exe dentro del archivo . zip para ejecutarlo. Con ello se debería de iniciar la instalación.

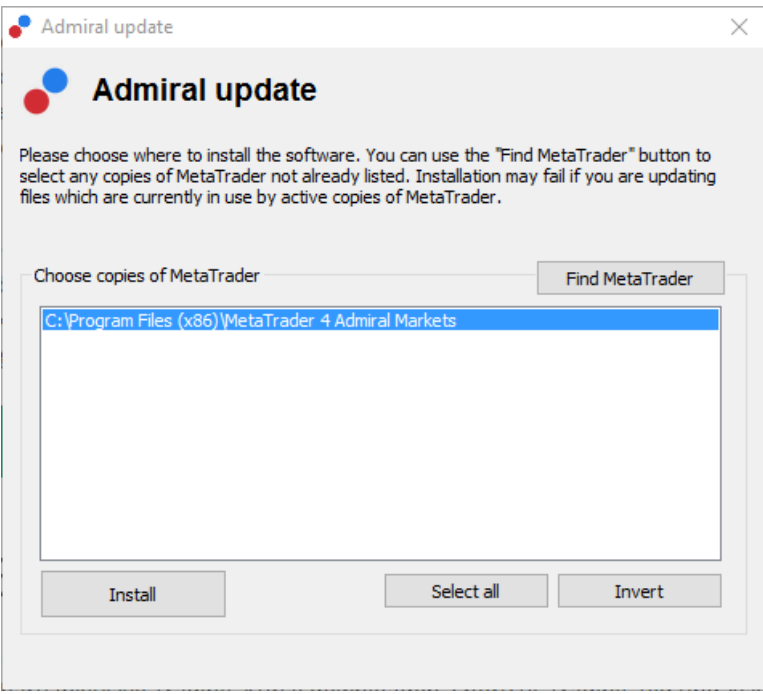

Si dispone de múltiples versiones del software instaladas en el sistema, utiliza el botón Find MetaTrader para encontrar la versión correcta.

Haga click en el botón *Install* y siga los pasos en pantalla hasta que se complete correctamente la instalación.

Ten en cuenta que la extensión Admiral Connect está disponible sólo para Windows.

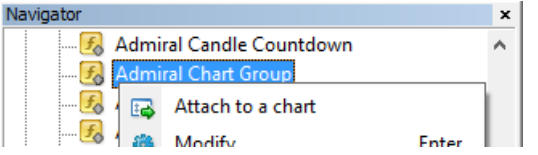

Tras la instalación, encontrará los asesores expertos en la ventana del navegador de la plataforma MetaTrader. Para introducirlos en el gráfico:

- 1. *haga clic en* el indicador correspondiente, y
- 2. elija adjuntar al gráfico, o
- 3. arrastre y suelte el indicador directamente en la ventana del gráfico.

## **2.Noticias a tiempo real a través de Admiral Connect**

Admiral Connect es capaz de informar de las noticias en tiempo real. Puede personalizar las noticias

# admirals

que quiere seguir, incluyendo múltiples opciones acerca del idioma.

#### **2.1.Añadir canal de noticias**

Podrá añadir canales de noticias una vez se active Admiral Connect en el gráfico.

Para añadirlos:

1. haga clic en el botón Add a feed en la parte superior de la interfaz de Admiral Connect y se abrirá una ventana con los canales disponibles

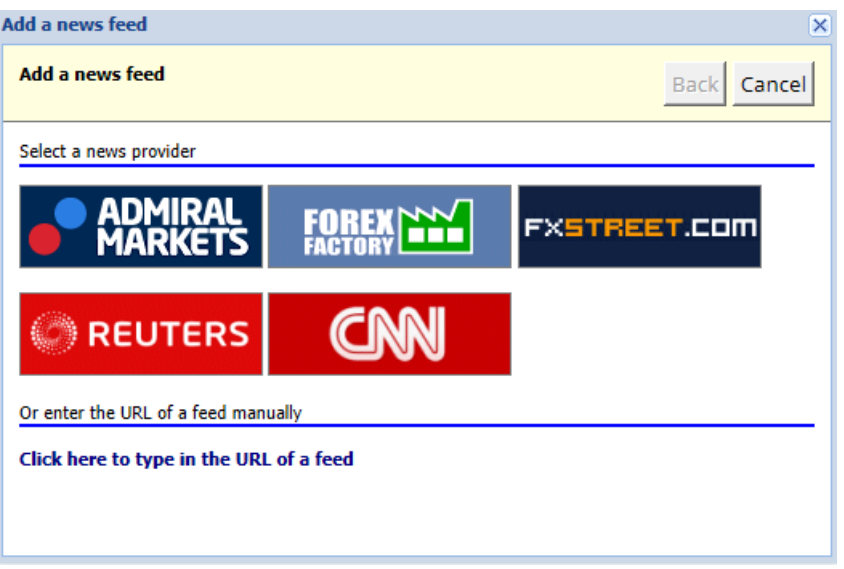

2. elija un proveedor y escoja entre los canales de noticias que ofrece

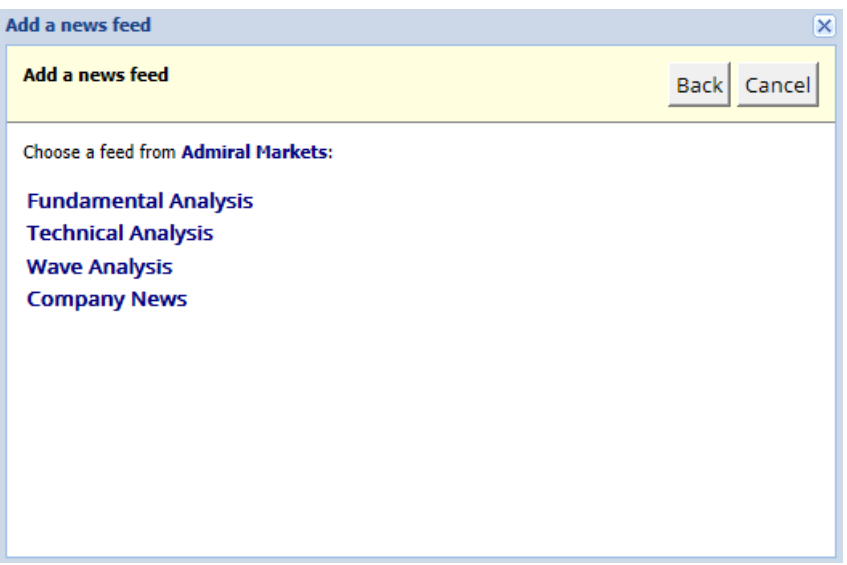

3. confirme su elección haciendo clic en el botón Add a feed en la siguiente interfaz.

# admirals

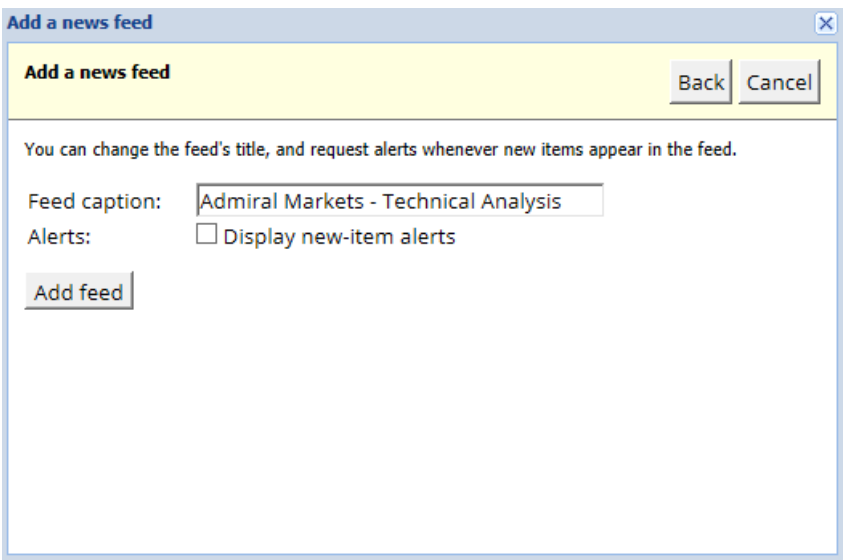

Para ver las noticias en un idioma distinto:

- 1. configure MetaTrader4 en su idioma, luego
- 2. elija la fuente adecuada dentro de la selección ofrecida.

Por ejemplo, *Jandaya* es el nombre de la fuente Alemana.

#### **2.2.Filtros**

También es posible filtrar noticias. Por ejemplo, puede elegir que Admiral Connect muestre sólo las noticias que incluyen una frase específica.

Para ello, haga clic en el botón Add filter en la parte superior de la interfaz. Si desea establecer más de una frase, puede separar con una coma.

Por ejemplo, una frase clave EUR/USD, GBP/USD buscará todas las noticias que incluyan EUR/USD o GBP/USD.

Además, tiene la opción para configurar una alarma para aquellas noticias que incluyan sus frases claves específicas.

#### **2.3.Seleccionar Nuevas fuentes**

Si desea eliminar cualquier fuente de noticias, seleccione el menú desplegable situado en la esquina superior izquierda de la interfaz. Haga clic en la opción de fuentes Edit y elija Remove para deshacerse de él.

#### **2.4.Desanclar ventana**

Puede desacoplar la ventana de Admiral Connect de su MetaTrader. Esto mostrará Admiral Connect en una ventana separada, que puede arrastrar a otros monitores en caso de usar más de uno.

Para ello, haga clic en el botón *Undock window* en la parte superior de su interfaz. Para revertir este cambio, simplemente seleccione el botón Re-dock window que sustituye el botón desacoplar en la ventana independiente.

### **3.Depositar/retirar**

El botón de *Deposit/Withdraw* en la parte superior de la interfaz de Admiral Connect redirige al Dashboard. Desde el Dashboard puede gestionar todos sus ingresos y retiradas.

## **4.Análisis de operaciones**

Admiral Connect le permite analizar sus operaciones y mejorar su estrategia de trading según los

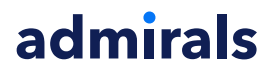

resultados. Muestra sus puntos fuertes y débiles y ofrece una visión única para ayudarle a tomar mejores decisiones.

#### **4.1.Resumen**

El menú de Overview muestra toda la información sobre su cuenta. Varios diagramas y gráficos complementan la información suministrada en este apartado.

Puede obtener información inmediata sobre saldo, capital, posiciones abiertas, beneficios, pérdidas, etc.

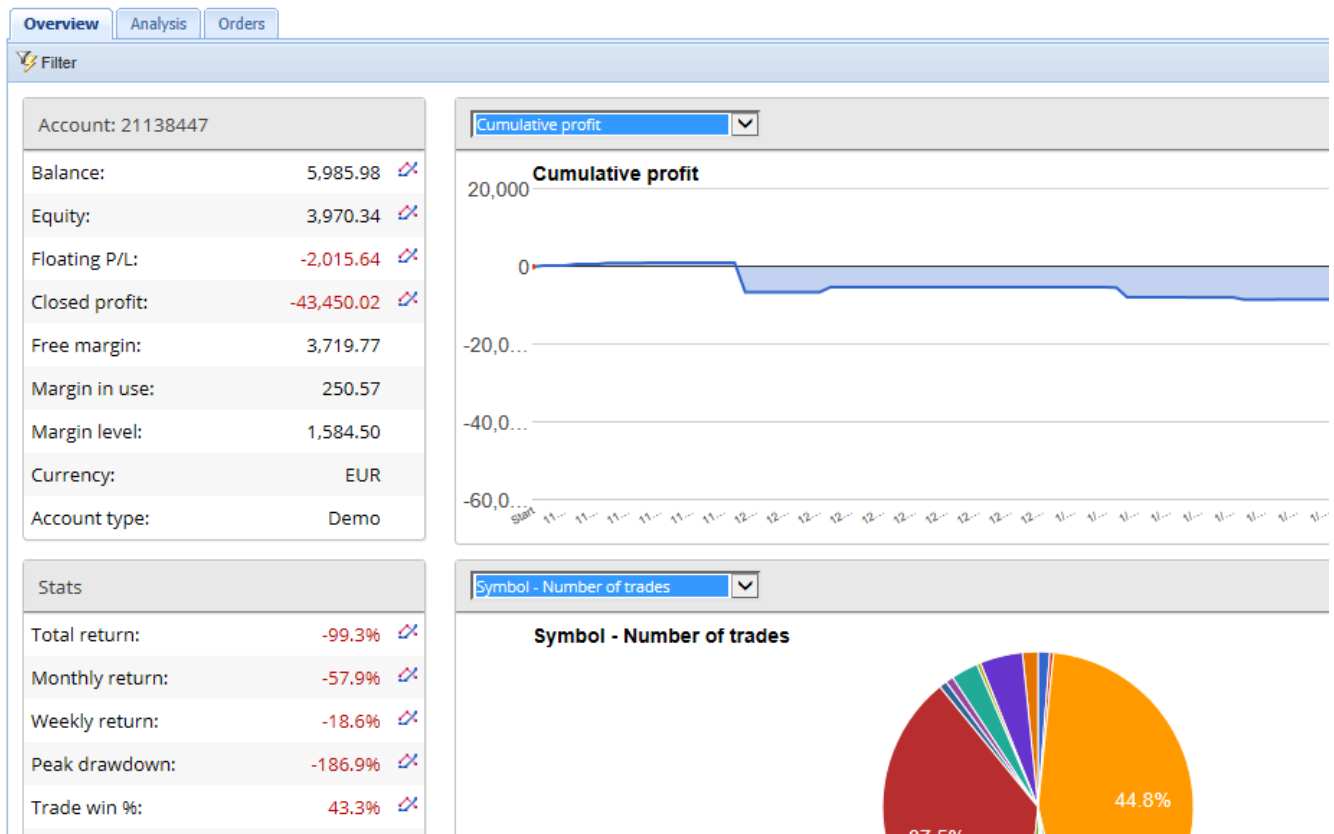

#### **4.2.Análisis**

El menú de *analysis* le permite analizar por separado cada activo. Admiral Connect genera un resumen ordenado de sus operaciones y muestra información comprimida, tal como:

- 1. el número de órdenes para un activo concreto
- 2. pérdidas y Ganancias brutas
- 3. posiciones ganadoras/perdedoras
- 4. sus mejores operaciones.

Ten en cuenta que hay una barra de desplazamiento a la derecha de la ventana, que le permite mostrar más información desplazándose hacia abajo.

#### **4.3.Órdenes**

El menú de Orders muestra un historial detallado de sus órdenes completadas. Esto incluye todas las órdenes que ha hecho en su cuenta de trading.

Además, puede utilizar la función de filtro para buscar una o varias órdenes específicas. Usted puede establecer sus propias condiciones y criterios, tales como un marco de tiempo específico o un volumen mínimo.

Ten en cuenta que se pueden usar varias páginas de órdenes. Usa las flechas en el extremo inferior de

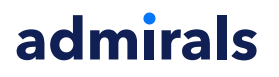

la ventana de Admiral Connect, para acceder a páginas adicionales.

### **5.Heat map**

Esto muestra los principales movimientos del día y le permite compararlos. Por ejemplo, puede compararlos con los principales movimientos de ayer.

También puede encontrar las estadísticas más interesantes, tales como:

- 1. un resumen de los diferentes instrumentos y sus movimientos
- 2. puntos más bajos, y
- 3. otras características útiles.

### **6.Preguntas Frecuentes**

- 1. **¿Son extensiones compatibles con otros idiomas?** Todos los plug-ins de Admiral Supreme pueden configurarse en varios idiomas. Si establece MetaTrader en otro idioma, pero sus EAs todavía aparecen en inglés, elija la opción View o su equivalente regional, entonces:
	- seleccione Languajes y establezca su MetaTrader en inglés
	- reinicie el software y luego configure el idioma deseado, y
	- vuelva a reiniciar.

Esto debe establecer sus EAs en cualquier idioma que desee.

- 2. **¿Es una extensión disponible para Mac Os?** No.
- 3. **¿Es una extensión disponible para MT5?** No.
- 4. **¿Qué hacer cuando acabe el período de prueba gratuito?** Si aparece el mensaje To continue using Supreme Edition, please apply for real account en las EAs, significa que ha superado el período de prueba de 30 días de la cuenta demo. En este caso, no dude en contactar con nuestro servicio de atención al cliente. Con mucho gusto habilitaremos la Supreme Edition de manera ilimitada para su cuenta demo.
- 5. **¿Puedo quitar plugins seleccionados de mi MetaTrader?** Sí, simplemente haga clic con el boton derecho en cualquier plug-in en la ventana del navegador y seleccione Delete en el menú.

## **7.Más información**

No dude en visitar nuestro canal en [Youtube](https://www.youtube.com/c/AdmiralsEspa%C3%B1a) para acceder a las distintas grabaciones de nuestros seminarios sobre trading, las diferentes [extensiones](https://www.youtube.com/watch?v=xi0jrgo3QaQ) de la Supreme Edition y el manejo general del software MetaTrader 4.

#### **Aviso:**

Por favor, ten en cuenta que estos complementos son proporcionados gratuitamente por un proveedor de servicios técnicos externo, basados en la tecnología de Expert Advisor de MT4 y MT5. Al igual que con todos los complementos de Expert Advisor (EA), éstos sólo están activos cuando tu MetaTrader ha establecido la conexión a Internet y a nuestros servidores. Aunque los EA han sido probados a fondo y su fiabilidad técnica debería ser suficiente, nunca se puede descartar por completo un mal funcionamiento. Asegúrate de entender completamente la funcionalidad de todos los complementos y extensiones, por ejemplo, practicando su uso extensamente en una cuenta de demostración. Debes reconocer antes de usar los EAs que Admirals no es responsable de las pérdidas u otros daños causados por tu uso de los EAs.